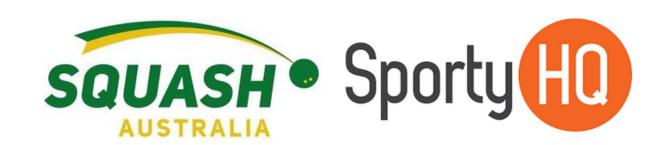

# SportyHQ Resource

How to use SportyHQ

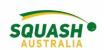

## A Step-by-Step How-To Guide to SportyHQ

## Contents

| 1. | Getting started: Setting up a club/facility | 2  |
|----|---------------------------------------------|----|
| 2. | Memberships:                                | 5  |
|    | Add/edit members                            |    |
|    | Membership Types                            |    |
|    | Duplicate Profiles                          |    |
|    | Sell Additional Items                       |    |
|    | Member Signup/Renewal                       |    |
|    | Payout Settings                             |    |
|    | Member Communication                        |    |
|    | Active/Inactive Profiles                    |    |
|    | Rankings                                    |    |
| 3. | Online Court Bookings:                      | 20 |
|    | Manage/Reservation Rates                    |    |
|    | Block bookings                              |    |
|    | User Balances/Payments                      |    |
|    | Booking Calendar                            |    |
|    | Booking Policies                            |    |
| 4. | League Set-Up:                              | 27 |
|    | Pennant                                     |    |
|    | Draws/Scheduling                            |    |
|    | Duplicate events                            |    |
|    | Court allocations                           |    |
| 5. | Tournament Set-Up:                          | 36 |
|    | Tournament Information                      |    |
|    | Payment                                     |    |
|    | Draws                                       |    |
|    | Match scheduling                            |    |

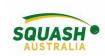

## How to Set Up a Club/Facility in SportyHQ

#### **Getting Started**

To begin go to the SportyHQ homepage and select 'Pricing' in the top right-hand side of the screen, this will lead to an options page.

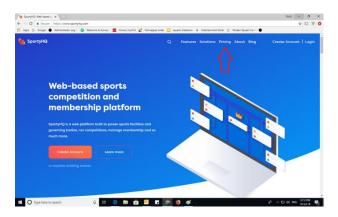

Select the required modules for your club/facility. Recommended – Membership and Performance Module, select 'start your free trial' to begin.

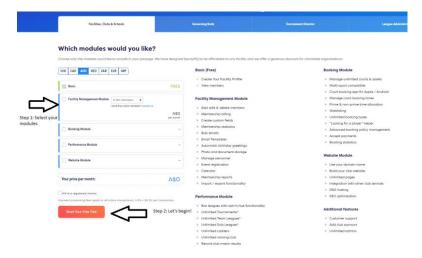

Once selected, you will be redirected to the login page, login or sign up for your account here. Once logged in, you will be redirected to the facility information page, complete all required fields and click submit.

Register yourself as a player of this club, a pop-up box will come up, click confirm.

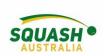

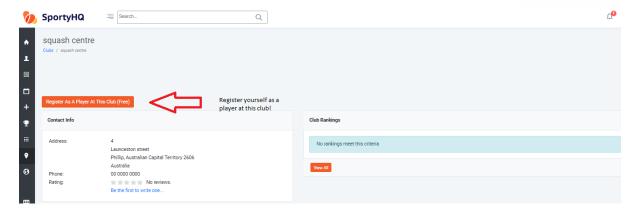

Contact your state organisation to affiliate your club/facility to the state body and make you a club administrator. Once you have been made an administrator, your club name will appear in the grey pull-out tab on the left hand side of the page. The 'club admin' link will appear beneath your club, click on this to access all settings.

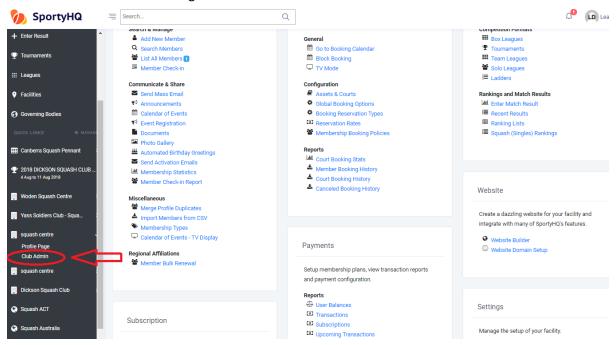

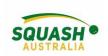

#### Finally, add any extra club admins by going to 'Profile & General Settings'.

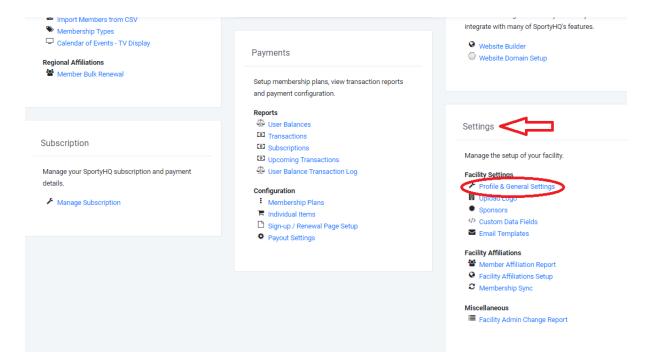

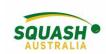

#### **How to Manage Memberships**

Membership Payments, bulk emails (renewal/expiry), add/edit/remove a member

1. When in your admin page, under memberships, select 'add new member'.

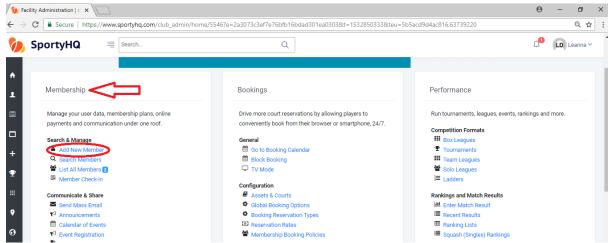

2. When adding a new member, try and ensure you know their email address as this will help to detect any duplicate profiles. Then fill out the remainder of the details. Ensure DOB is also entered as this will allow admins to add players with unactivated profiles into a tournament.

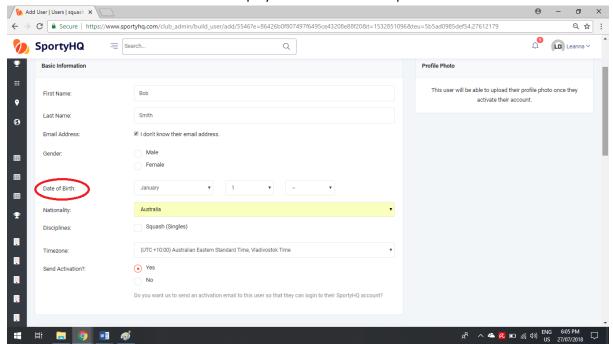

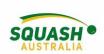

3. To edit a player's profile, under 'Membership' you can go into 'search members' or 'list members.

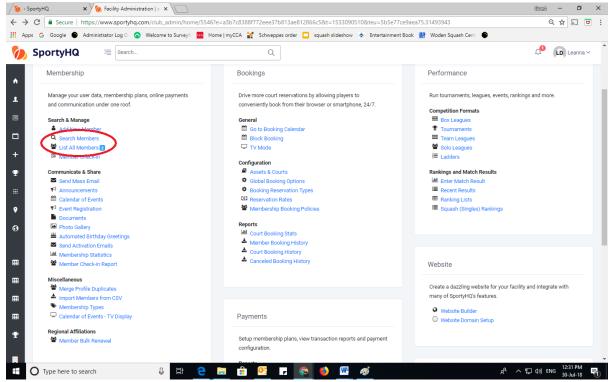

4. To view all of your club players, select 'list members'. Next to the players name, click 'Action', here you have a few different options – edit player or remove from facility. If the circle next to 'send email' is red, this means that the players account has not yet been activated. For those players within the 'Action' drop down menu, there will also be an option to 'resend activation link'.

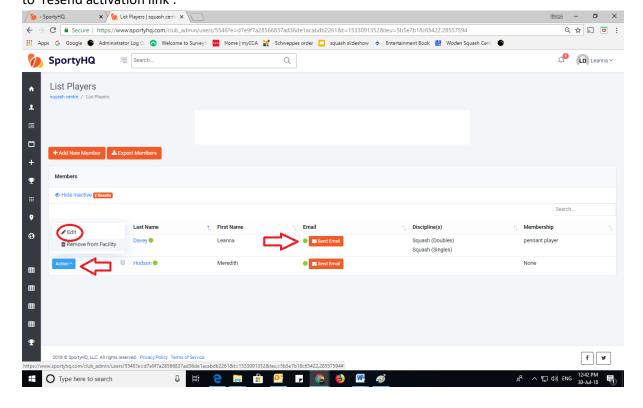

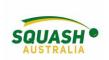

#### **Membership Types**

5. To distinguish between your different members, Eg., pennant player, social member etc. In the main admin page, select 'Membership Types'

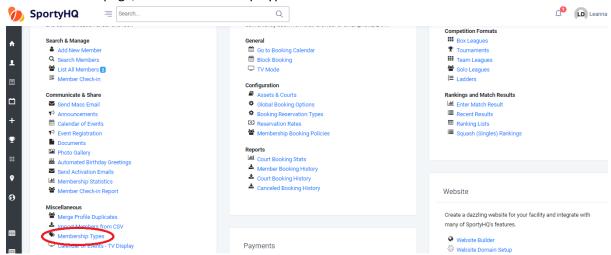

6. Create a membership type by selecting 'Create membership type'. Once you have created your membership type, create a membership policy to apply to the different membership types required for your club/facility.

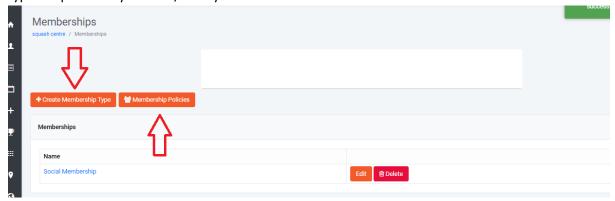

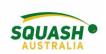

7. To create different membership plans, select 'membership plans' under 'payments' on the admin page.

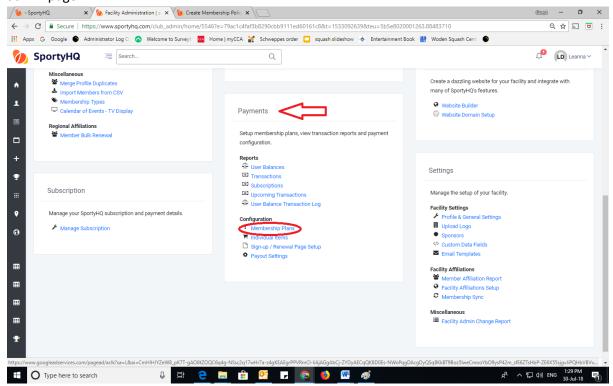

8. Once selected, click on 'create plan' and fill in the required fields including membership cost.

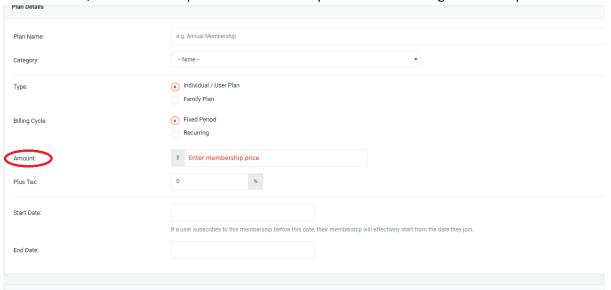

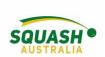

9. On the same page, you can create a membership email to both new members and existing members with membership reminders. Once everything required is completed, click 'submit'

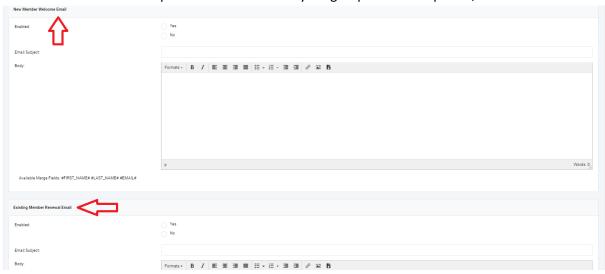

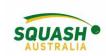

#### **Merging Duplicate Player Profiles**

10. Go to club admin page:

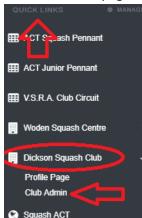

11. under members, scroll down slightly to view miscellaneous—select 'merge profile duplicates' as shown:

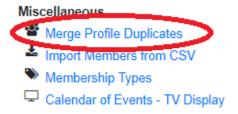

12. Once selected, this will open up the following page. If you know the players who need their profiles combines, paste the two profile URL's into the allocated boxes. OR select auto detect

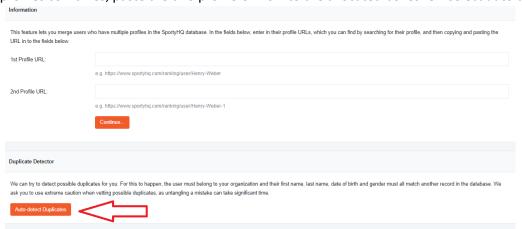

13. The auto duplicate functionality will open with a list of players; when duplicating profiles, some may be accepted straight away. Others may have to go to SportyHQ for approval. Please check the information and take extreme caution when merging duplicate profiles.

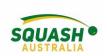

## **Selling Additional Items**

14. If you wish to sell additional items such as T-shirts, water bottles etc. Click on 'Individual items' under the payments category on the admin page.

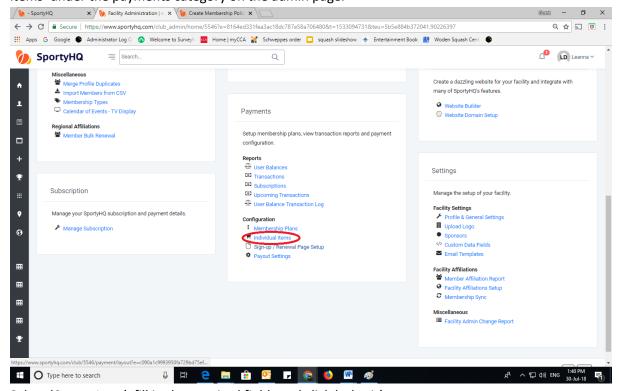

15. Select 'Create Item', fill in the required fields and click 'submit'.

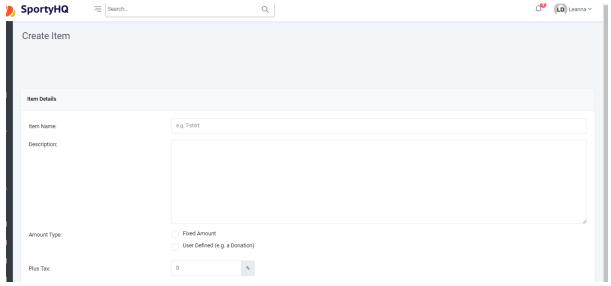

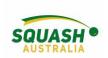

## **Membership Sign-Up and Renewal**

16. To setup the sign-up renewal page, on the admin page, select 'Sign-up/Renewal Page Setup'

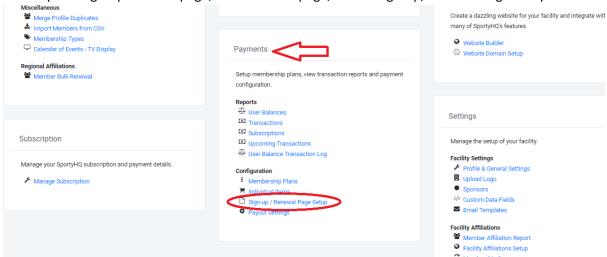

17. Complete all required fields in the 'membership layout page'

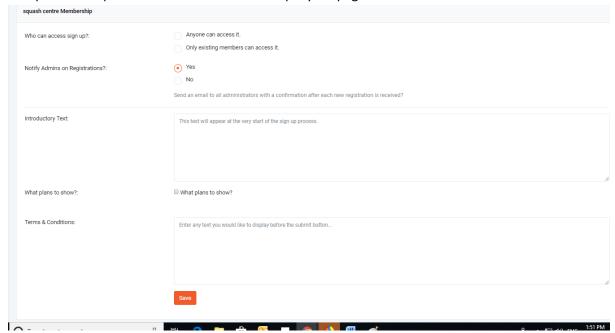

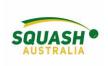

## **Payout Settings**

18. To ensure you receive payments, complete the payout settings page, follow all the prompts and fill out all required fields.

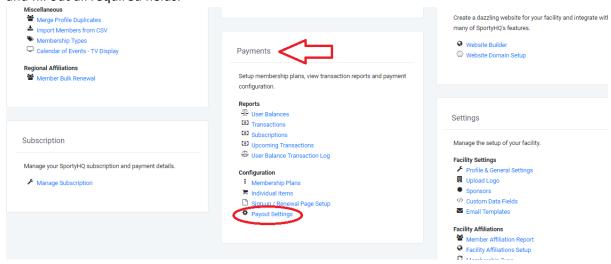

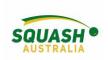

#### **Member Communication**

1. To send bulk emails to all of your club members, under 'Membership' on the admin page select 'send mass emails'

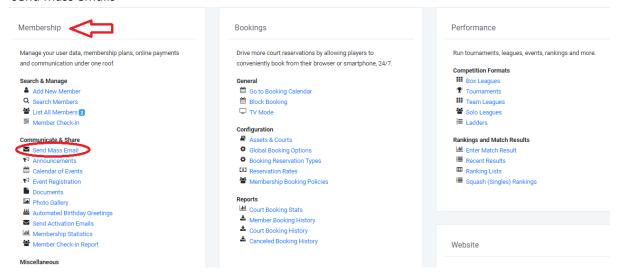

2. Select the group of players you wish to email, compose your email. Add any attachments –ie., tournament entry forms. On the right hand side of the page, add the fields that you want to enter, ie., name.

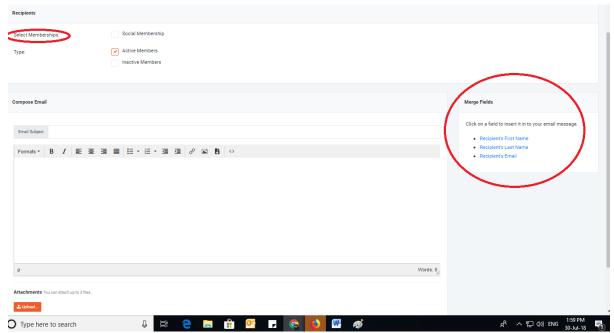

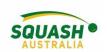

## Other useful functions within the Membership component of SportyHQ

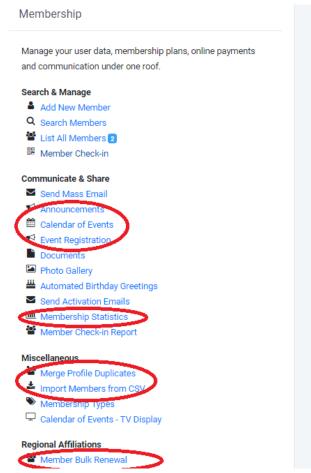

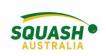

#### **Active/Inactive Profiles and Activation Links**

1. When in your club admin page, select 'list all members' here you can see who has and hasn't activated their account. Those that have both logged in and activated will show up with two green dots, those who have logged in but not activated will show up with one green and one red dot. For those with a red dot, select the 'action' option to the left of their name.

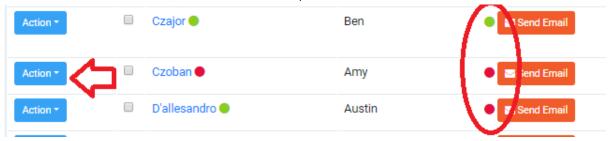

2. Once you have selected the 'Action' drop down box, select to 'resend activation link' and this will send an email to the person (assuming the person has the correct email address listed)

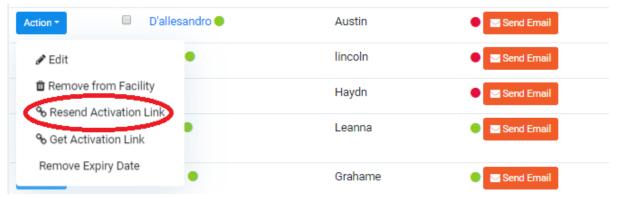

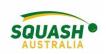

#### Adjusting a Player's Ranking

1. From a state level, on the left-hand side of the page, in the grey panel, select your state. From a club level, in the grey panel, select your club.

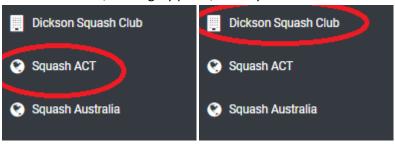

2. In the state page, go to the administrator panel on the left-hand side and select 'squash (singles)', as shown below. For a club admin, go to your club admin page, under the performance module, you will see rankings, select 'Squash (Singes) Rankings).

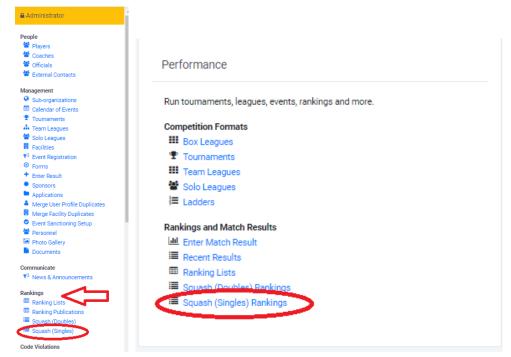

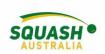

3. Search the user whose ranking you wish to adjust. Type in their new ranking, give a reason for the adjustment and click 'Apply Adjustment'.

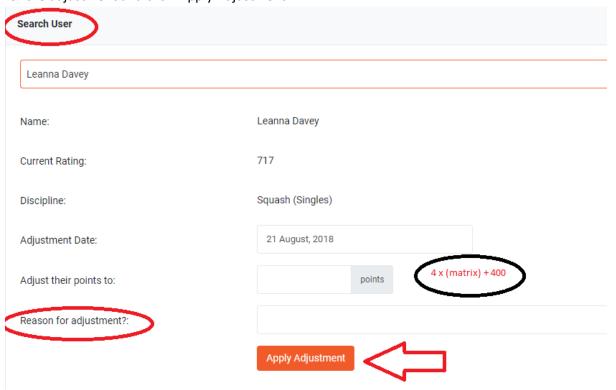

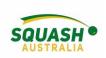

#### **Set Up Online Court Bookings with Payments**

1. Go the club admin page. Under the 'Bookings' Module click on the 'Assets & Courts'.

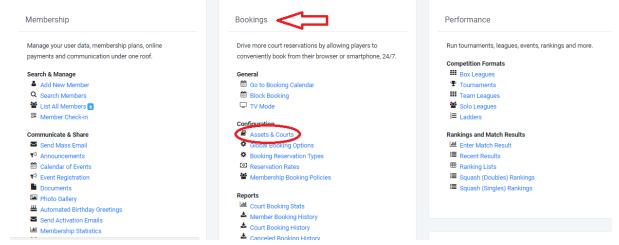

2. Once in the 'Assets' page, click 'Add Asset'

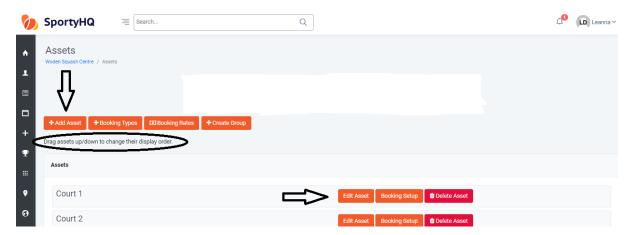

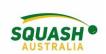

3. In the 'Assets' page, select 'Booking Set-up' next to the asset. Edit the times that bookings can be made – this can be done by selecting 'Edit Times' under the day. Type in your booking times in the allocated box in 24-hour time. Finally, you can select 'Copy these settings to...' to allocate the same times to other days.

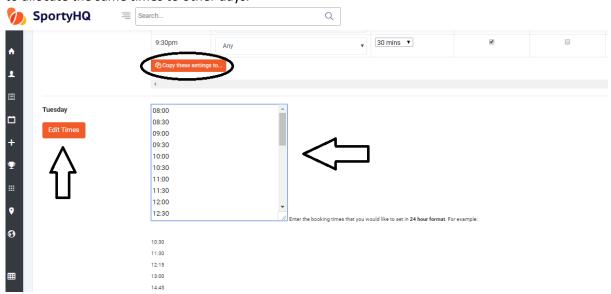

- 4. On the 'Assets' Page, click on 'Bookings Type'. Here you can add any other booking types necessary. Eg., 'Pennant'.
- 5. On the Administration page, under the Bookings Module, click on 'Global Booking Options', here you can

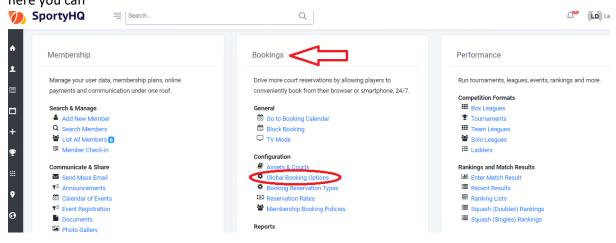

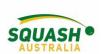

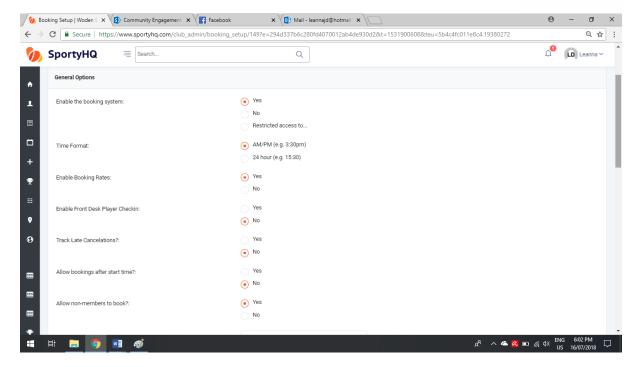

6. Reservation rates can be found in the admin page under the booking module. Once you click on the 'reservation rates' option, prices can be adjusted in 'peak' and 'non-peak' time. Press save

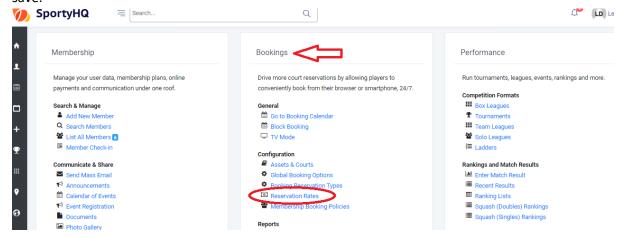

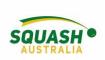

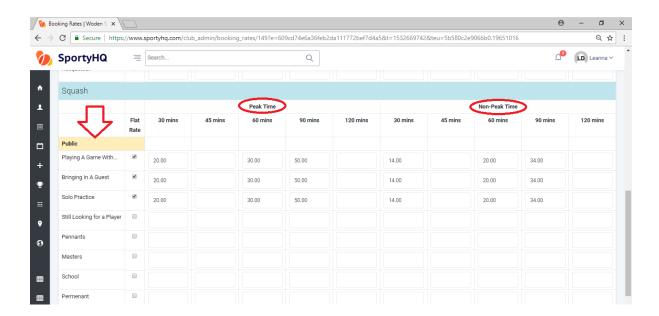

#### **BLOCK BOOKING**

7. To create multiple bookings, in the main admin page under bookings select 'block booking'

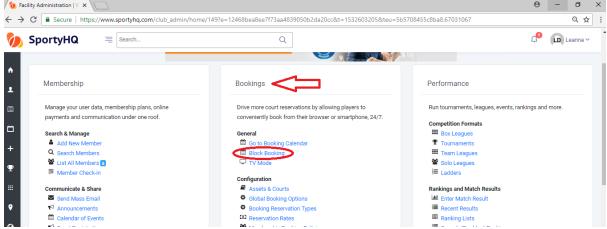

8. Once you have selected 'Block Booking', a new page will open up. Here you can select all of the dates that the booking needs to be on. Select times, courts, category – 'other' is most

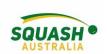

commonly used and write a description. Eg., 'Junior Training' and press create.

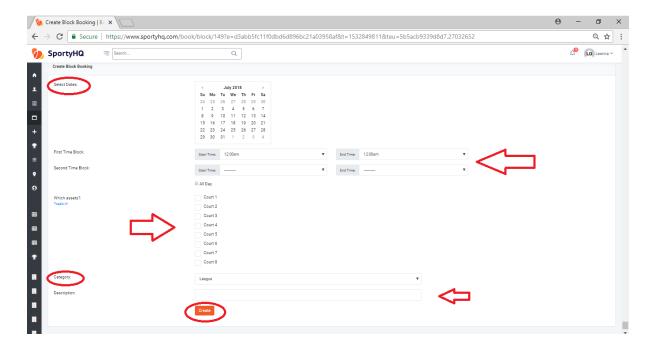

#### **User Balances**

9. Players can add funds to their accounts so when they pay for court hire they can continue to top up their funds. To do this, select 'user balances' under 'Payments' on the admin page.

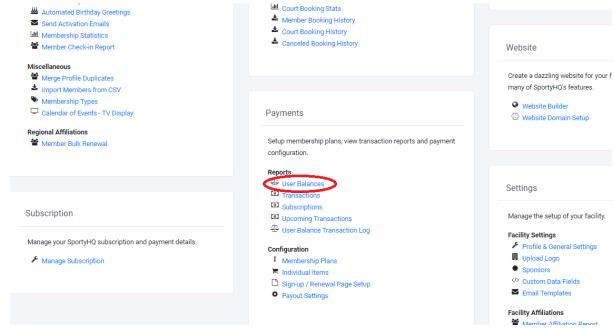

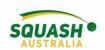

10. In this page you can see your list of members, their current balance and you can add/deduct funds from their accounts.

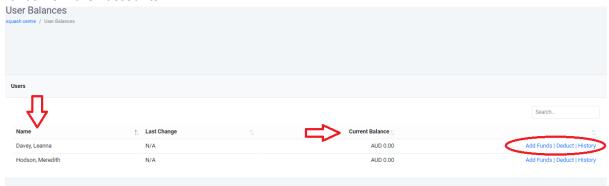

11. To view your bookings go to 'booking calendar'.

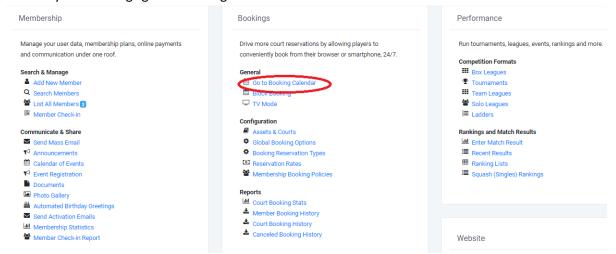

12. Here you can add, remove and edit bookings as well as see all courts and all upcoming bookings. The below example shows block bookings (permanent) in capital letters, casuals (call-ins) in lowercase and the coloured boxes indicate a competition ie., Masters, pennant.

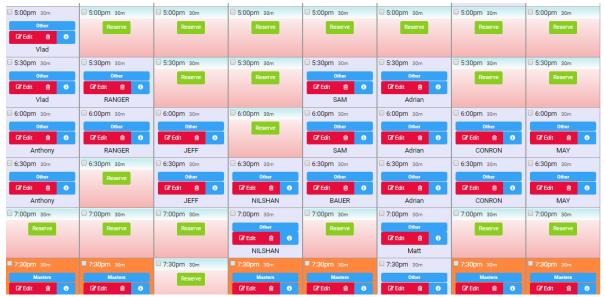

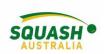

13. the admin will also need to create a booking policy using the "Membership Booking Policies" link. Those policies govern how many bookings a membership type can hold. Once you create a booking policy, you can apply it to the membership type by going to the "Membership Type" link and editing your existing membership types.

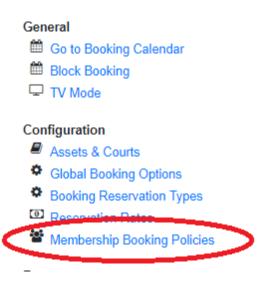

14. Other useful functions relating to court hire: booking stats and booking history.

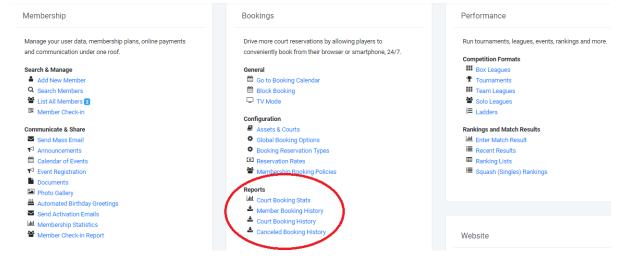

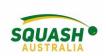

#### **Setting up a Competition**

1. Within your club administrator page, under the 'Performance' module, select 'Team Leagues'

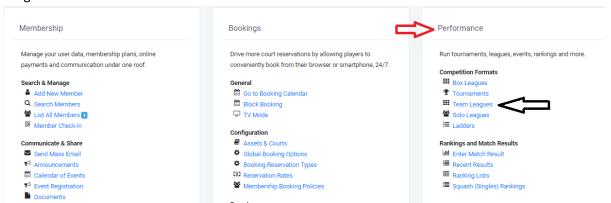

2. Create your league, complete the required information and click 'submit'.

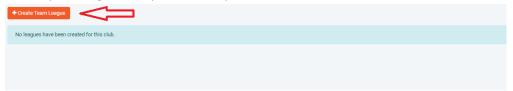

3. Once you have submitted, this will lead back to the displayed page. On the right-hand side, click on the 'view' option

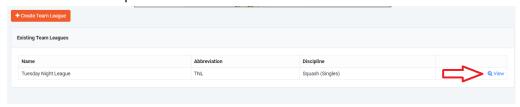

4. Once you have selected 'view' this will take you to your 'league' page. The administrator options will show up in a panel under a yellow banner on the left hand side of the page.

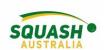

5. To create your event, in the administrator panel, select 'Events, Teams & Players'

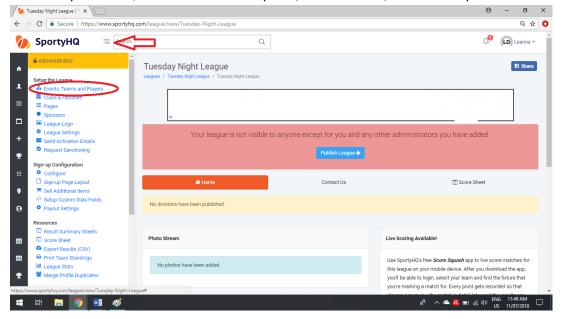

6. Next, select 'Create event', fill in the required fields. This information can be edited later by selecting 'event settings' as shown. Next, select the 'Rules & Modules' tab, this allows you to determine who can enter scores, matches per player etc.

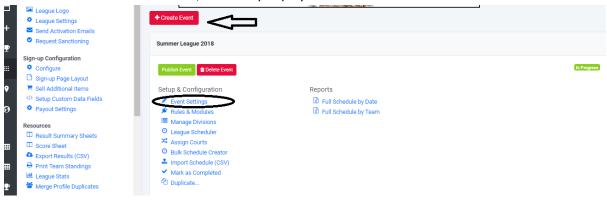

7. In the Administrator Tab – Select 'Clubs & Facilities' use the search bar to add the clubs/facilities that will be participating and used within your league.

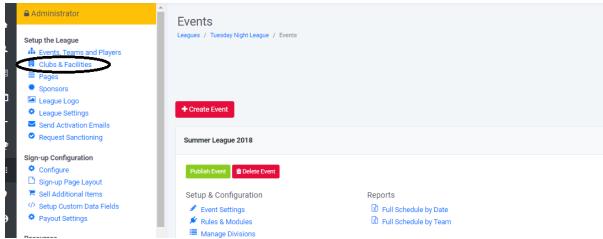

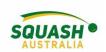

8. In the 'Manage Divisions' Tab – select 'create divisions'. Fill in the relevant information, press 'submit'.

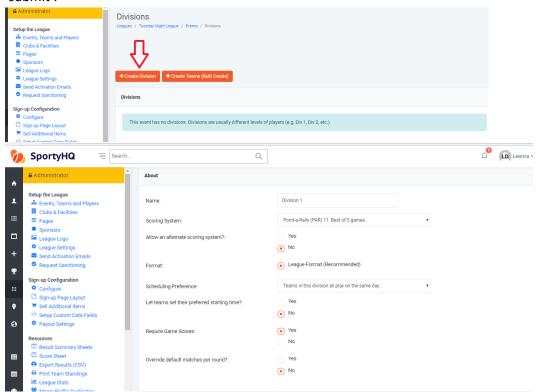

9. Once you have created all of your divisions, it's time to set up the teams! There are two options for this – 'bulk create' or 'manage teams'

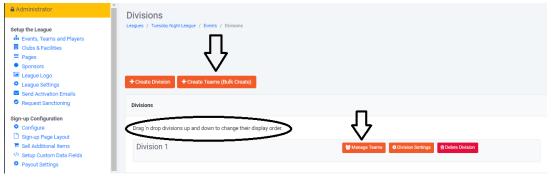

a. Create Teams (Bulk Create):

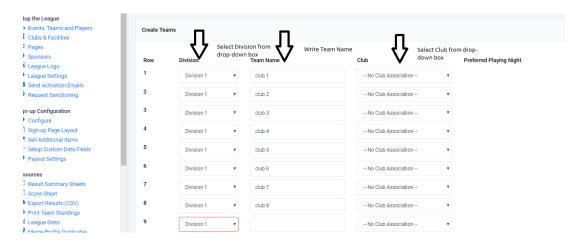

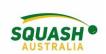

b. Manage Teams: Within Manage teams you can move the whole team to another division if necessary.

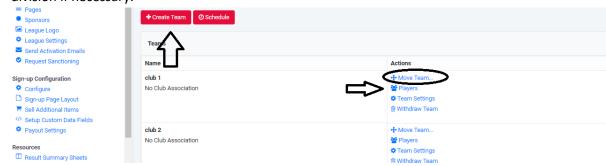

10. Add players to teams: On the divisions page, within 'manage teams' you will see four 'Action' items next to each team name. Select 'Players' as demonstrated above. Add your players by typing their names in the search bar. Here you can choose the team captain and their position in the team.

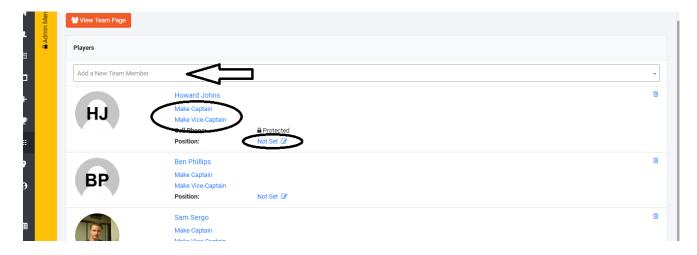

#### **Scheduling a League**

11. Next, on the events, players and teams page, click on 'league scheduler'

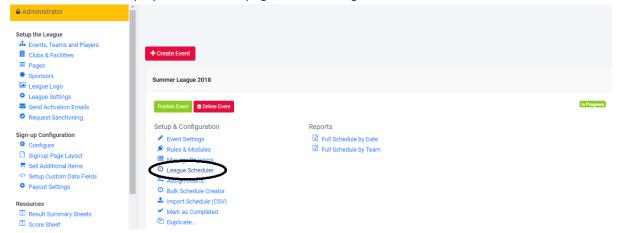

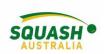

12. Within 'League Scheduler', select how many cycles of the schedule you want.

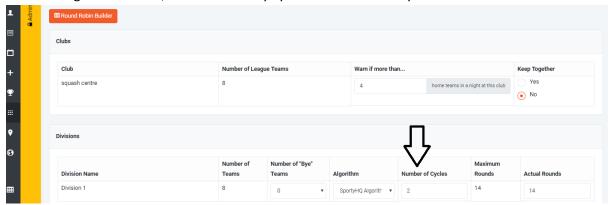

13. Under 'round dates' click in the box next to 'Rnd 1' A calender will appear, select your date. For the following weeks, you can either add in the date manually, or select '+ 1 week' and this will do the same day each week. You can select to copy the same schedule for other divisions as shown below.

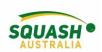

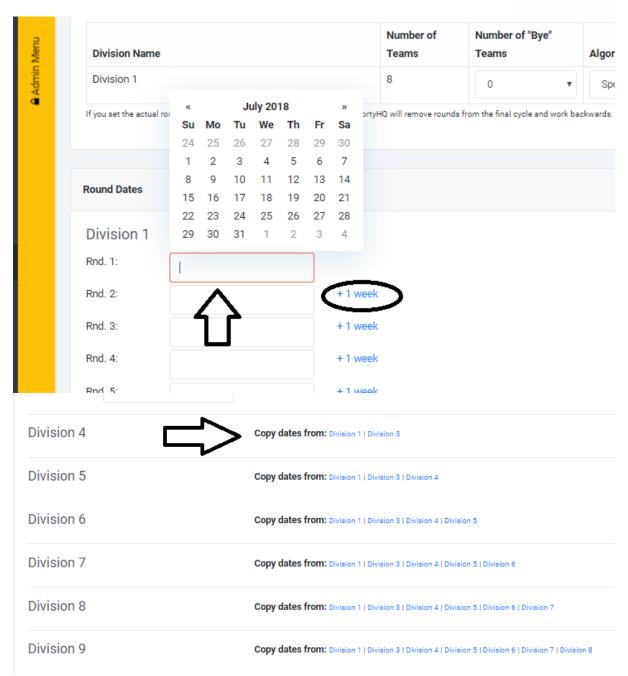

14. Other options within the 'Events, Teams & Players' page include, 'assign courts' – schedule the exact court the match will be played on ie., team 1 v team 2 on court 1. 'Bulk Schedule Creator' – create the schedule manually for each individual division. 'import schedule' – import from another software. 'mark as completed' – when the event finishes, mark it as completed.

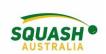

15. Now everything is set up, hover your mouse over the grey panel on the left hand side of the screen and select your event to view your event page.

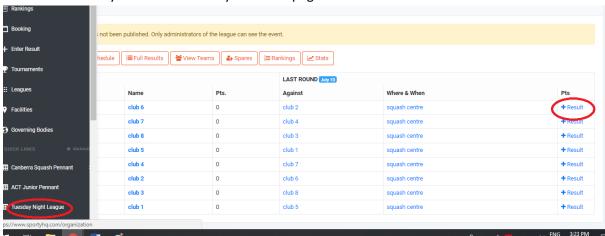

16. On your league page you can view schedules, results, add any 'spare' players to teams or the division to be reserves and enter results from the round.

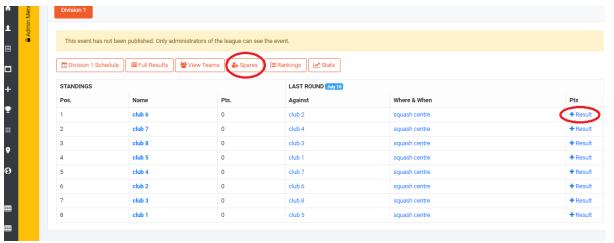

17. When entering your results – select '+ Results'. Type in each individual game score. If you need to replace the player, click on the arrow next to the players name, here you can select someone else in the team, or search a new player. Any 'spares' that were entered will also display here.

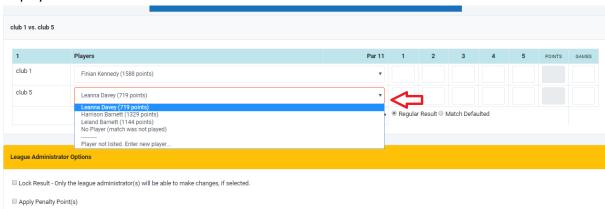

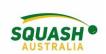

18. Need to let your team know you aren't available to play? Select one of the thumb options next to the round to show your availability.

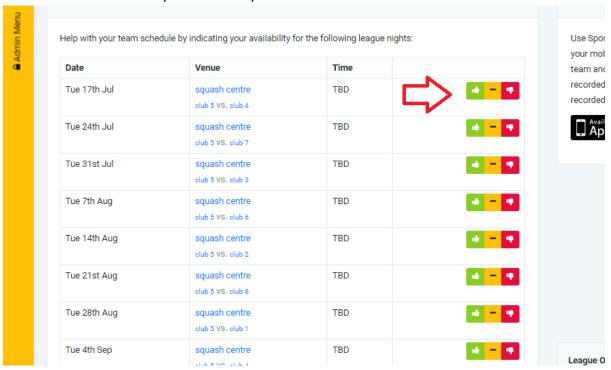

19. From your team page, you can view the entire competition schedule, all results and download your scoresheet/summary sheet

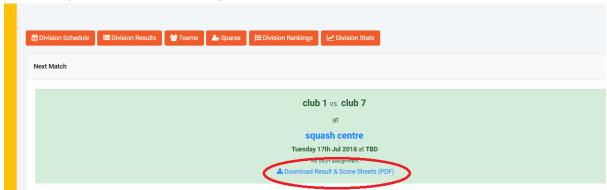

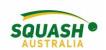

20. To download/print scoresheets and result summary sheets, go to the administrator panel on the left-hand side of the screen.

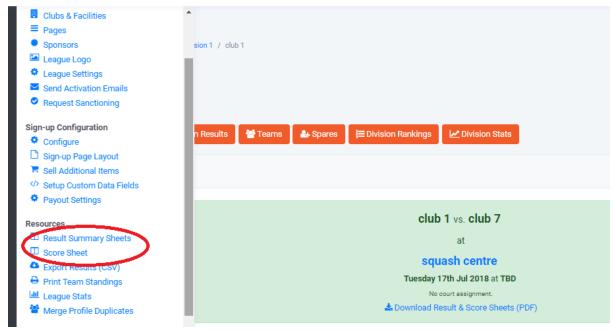

21. Now your event is over but you're ready to start the next one, just duplicate your previous competition! Select 'Duplicate' from the 'events, teams & players' admin option. Type in your new event name and select what information you want to duplicate.

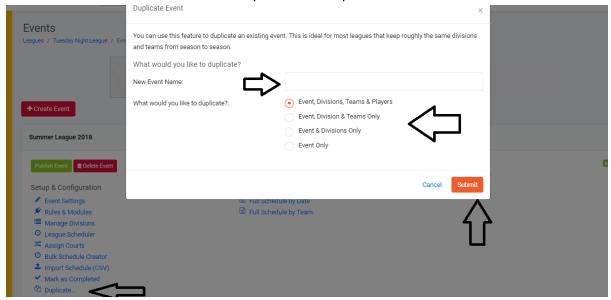

22. The above example is based on an in-house competition to be played at the same centre each week. If you need to make a state/city league, involving multiple facilities, ensure you add all clubs and facilities that will be participating. If you wish to make the teams centre based (Eg., players from different centres in a team' you will need to use the 'bulk schedule creator' option) If you wish to have individuals playing against other individuals (rather than teams) use box leagues.

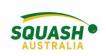

#### **Creating a Tournament**

1. In your club, centre, or state admin page, under performance select 'Tournaments'

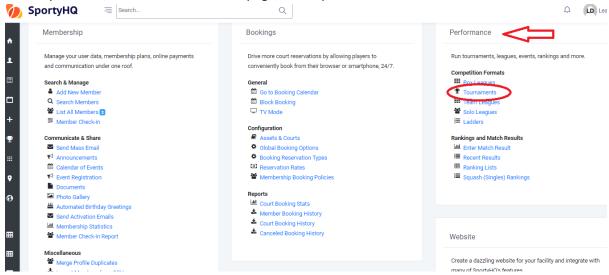

2. Select 'Create Tournament'. This will open a new page, fill in all relevant details and press 'submit'.

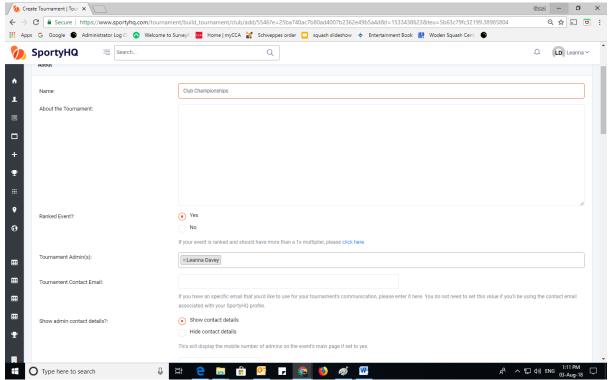

3. Once you press 'submit' it will open up your tournament page, here you will see a checklist of things that need to be done first. If you need to adjust any of the information in the previous step,

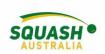

you can do so by selecting 'tournament settings' in the Administrator tab.

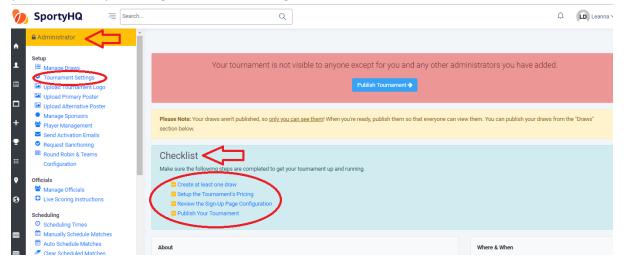

4. To create the pricing and payment options for your tournament, under checklist select 'Setup Tournament Pricing' or Under 'sign-up page configuration' in the administrator panel.

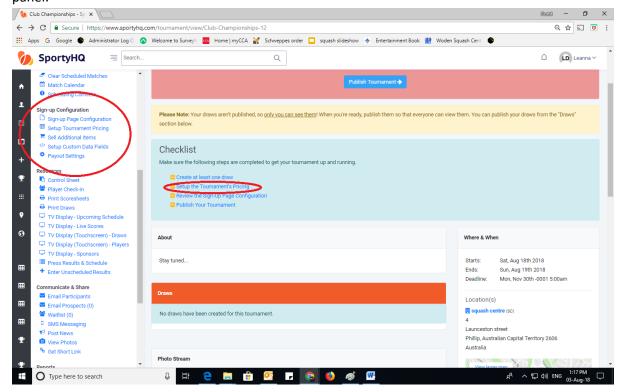

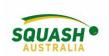

5. In the Administrator Tab, select 'sign-up page configuration'

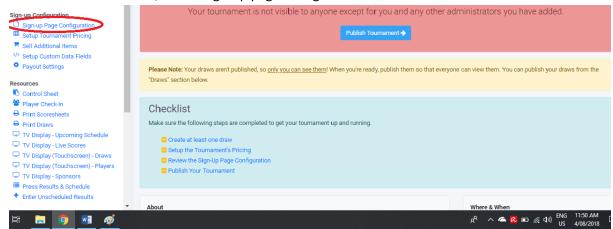

6. Fill in all required fields, please note that even if you don't change any of the default settings, you must still press 'save' at the bottom of the page.

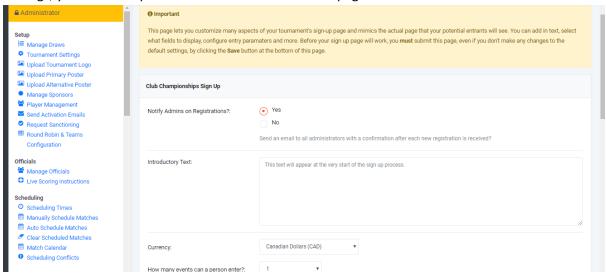

7. To set up the Tournament pricing, select tournament pricing in the Administrator tab or under 'checklist'. Once selected, click on 'Create Payment Category'. Fill in the required fields and press 'submit'.

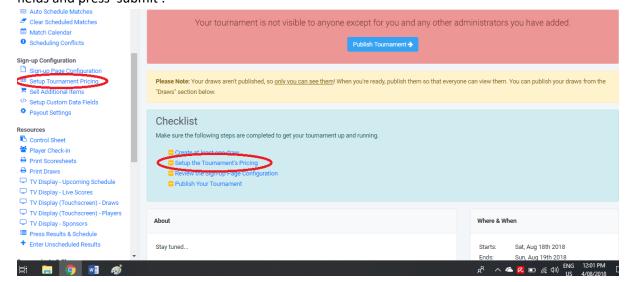

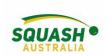

8. Next, under the administration page, select 'Payout Settings'.

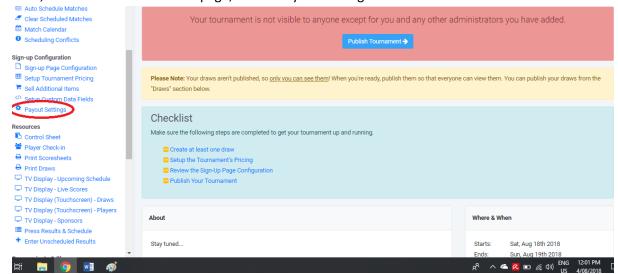

Once selected, this will open an option to select your country, then select 'continue'.
Next select whether you wish for payments to be made to a previously used account or to a new one.

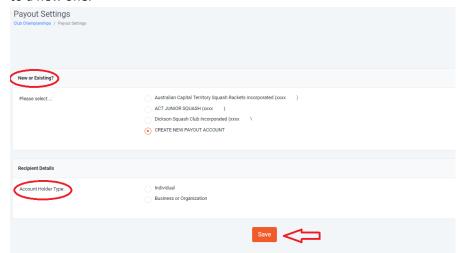

- 10. Once selected, either fill in the necessary bank details or confirm that the current details are correct. Note that you will need to upload a driver's license for verification.
- 11. Next step is to create a draw. Once selected, slick on '+ Create Draw'

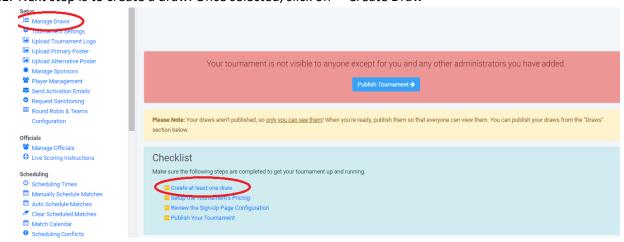

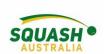

12. To start creating your draw, fill in all required fields. Note, that you can make multiple of the same kind of draw by typing the draw names in the bottom box (Eg., Men's A, Men's B). It is easiest to create one for the Men's draw and one for the Female's so you don't have to edit each individual draw.

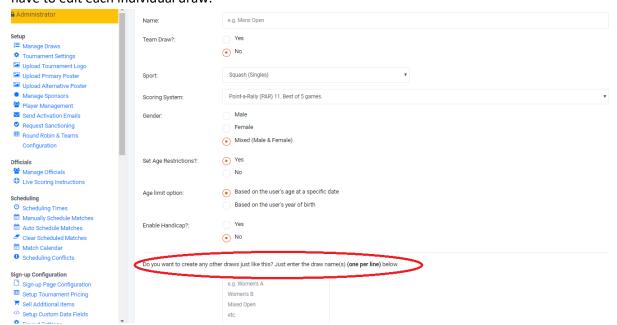

13. Now it is time to publish your tournament so it can be viewed by everyone and people can begin to enter!

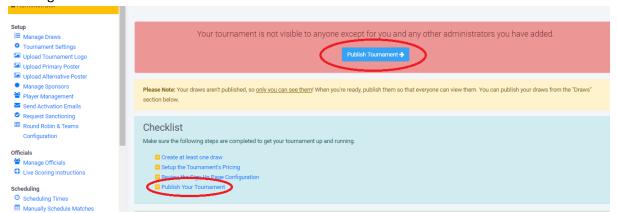

#### Finalising the draws

1. Under the tournament admin page, select 'manage draws'. To move players between draws and set seed numbers, select 'Players' next to the draw you wish to edit. Once you are happy

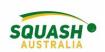

with the players, go back to the manage draws page and select 'view draws'.

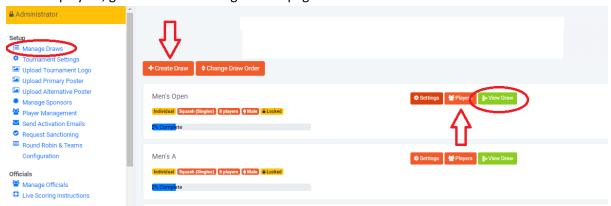

2. Once in the 'view draws' option. A drop down box will appear so you can select what style of draw you wish to use (Eg., Monrad, round robin etc). Once you have decided on this, you will need to lock the draw. Once the draw has been locked, all the players will be placed in their necessary positions within the draw. If this needs to be adjusted you can do so by selected 'players'. To select what can be seen on the draw (Eg., court numbers) select 'Display Options'. When the tournament is in place, you can enter results through the view draws option by selecting 'Schedule & Results'.

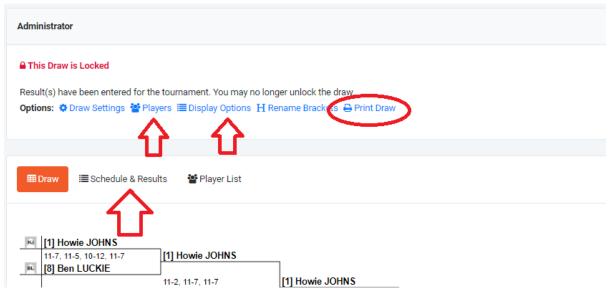

3. Once all of your draw types have been chosen and locked. You can start to schedule your event. It is recommended that you have the below three pages open in separate tabs so you can flick between them. Ensure to always refer back to your scheduling conflicts as this will tell you if players have too little of a break, aren't available to play or if certain matches have been scheduled when they shouldn't.

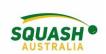

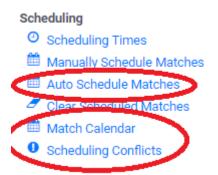

4. Select Auto Schedule Matches to begin with, here you can select which draw you wish to schedule (we recommend scheduling one draw at a time), how much of a break to allow players between their matches and how many matches are to be scheduled on the one day. Once all relevant fields have been filled out, scroll to the very bottom of the page and press 'save'.

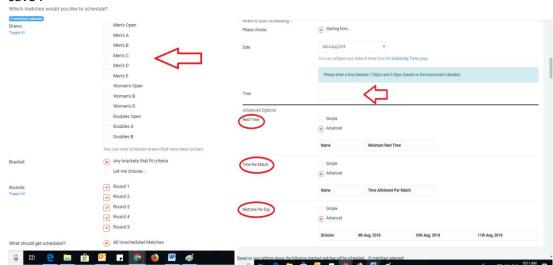

5. Next, open the Match Calendar, here you would refer to your scheduling conflicts and you can drag and drop matches to wherever you need to. Repeat this process with all necessary draws.

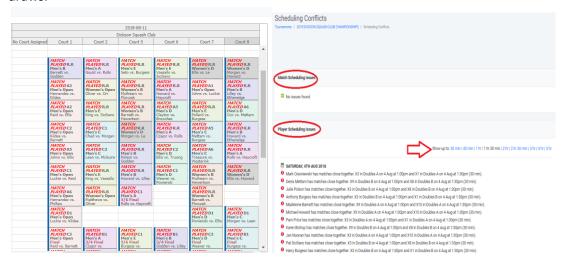

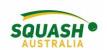

6. Once you are happy with all of your scheduling. It is time to publish your tournament! You can select to publish all your draws or just certain times/draws.

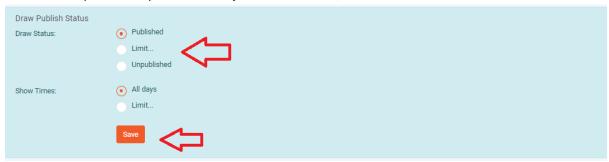

7. Email all your participants to let them know that the draw is ready to be viewed and with any other relevant information that they may need (you can also select certain draws/players to email). You can also view 'transactions', this will show you how much everyone has paid and you can compare it to the players to see if anyone still needs to pay. Other useful options for the day, print draws + print scoresheets, Control Sheet and entering unscheduled results.

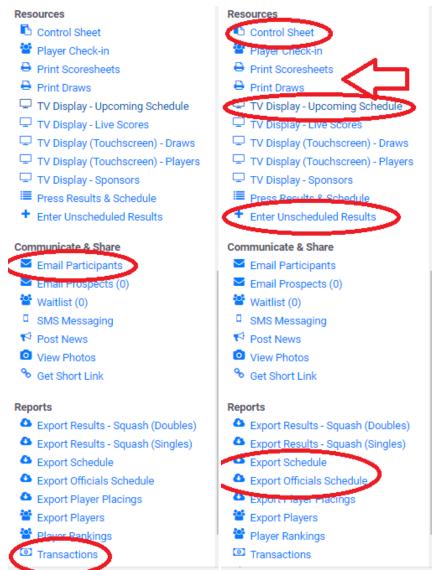

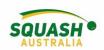

8. When the tournament has ended. Go into your transactions page. At the top left hand side of the page, select 'request payout from SportyHQ' to ensure you receive the money from tournament entries.